## Registrierung in ISO.Web Schooloffice

## So registrieren Sie sich einmalig in "ISO.Web Schooloffice"

**1.** Sie bekommen ein Einladungsmail von **isap@ideal.bmbwf.gv.at**

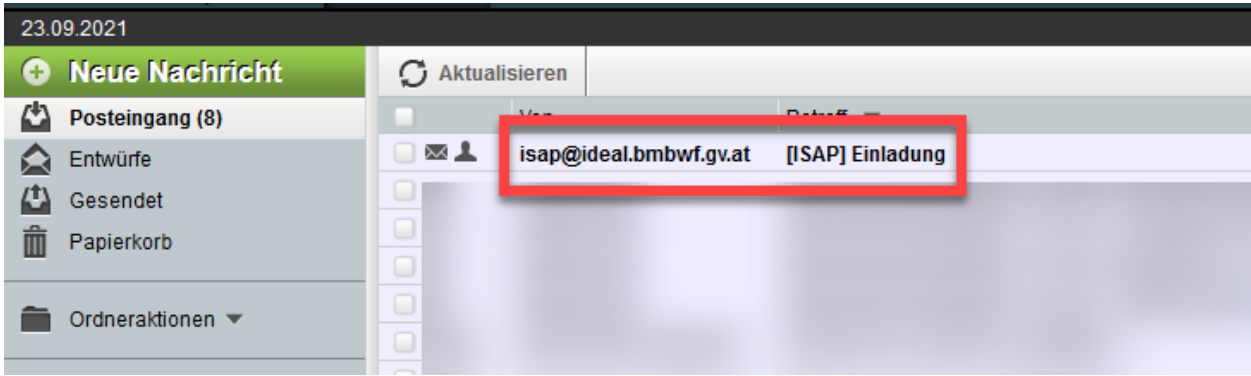

**2.** Öffnen Sie dieses Mail und klicken Sie auf den im Mail beigefügten Link

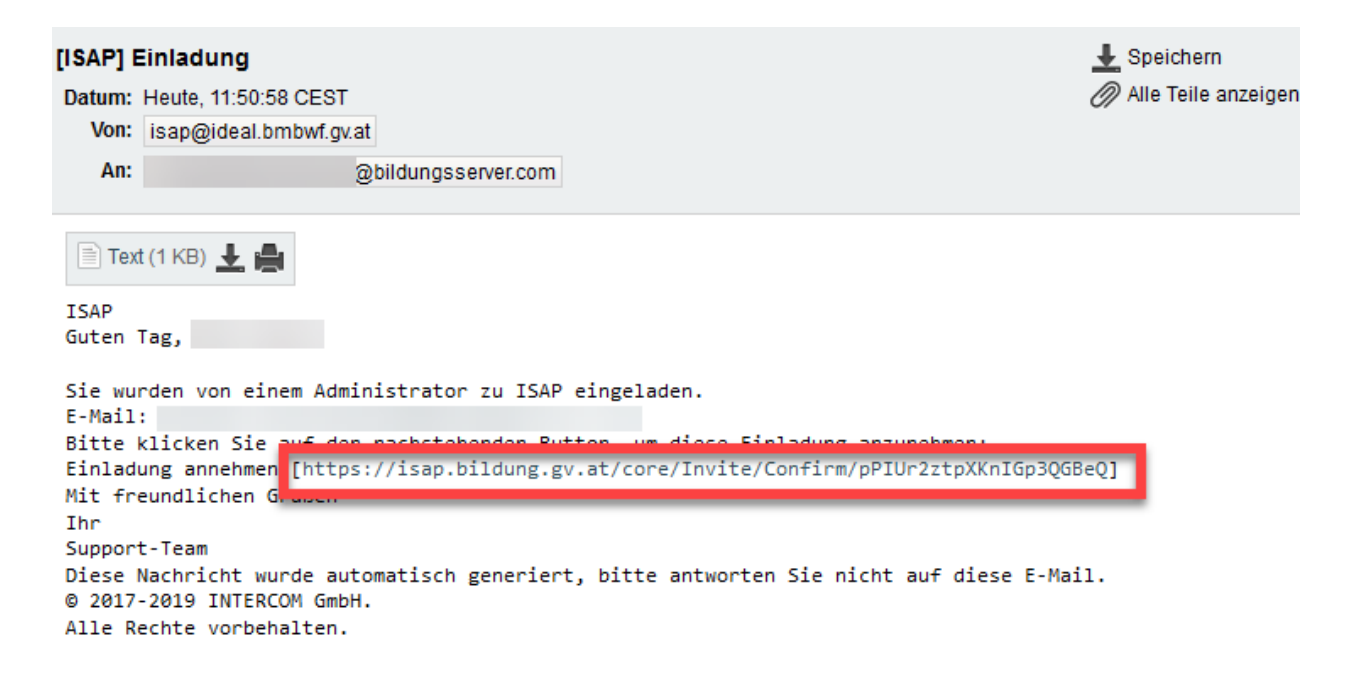

**3.** Vergeben Sie sich selbst ein Passwort

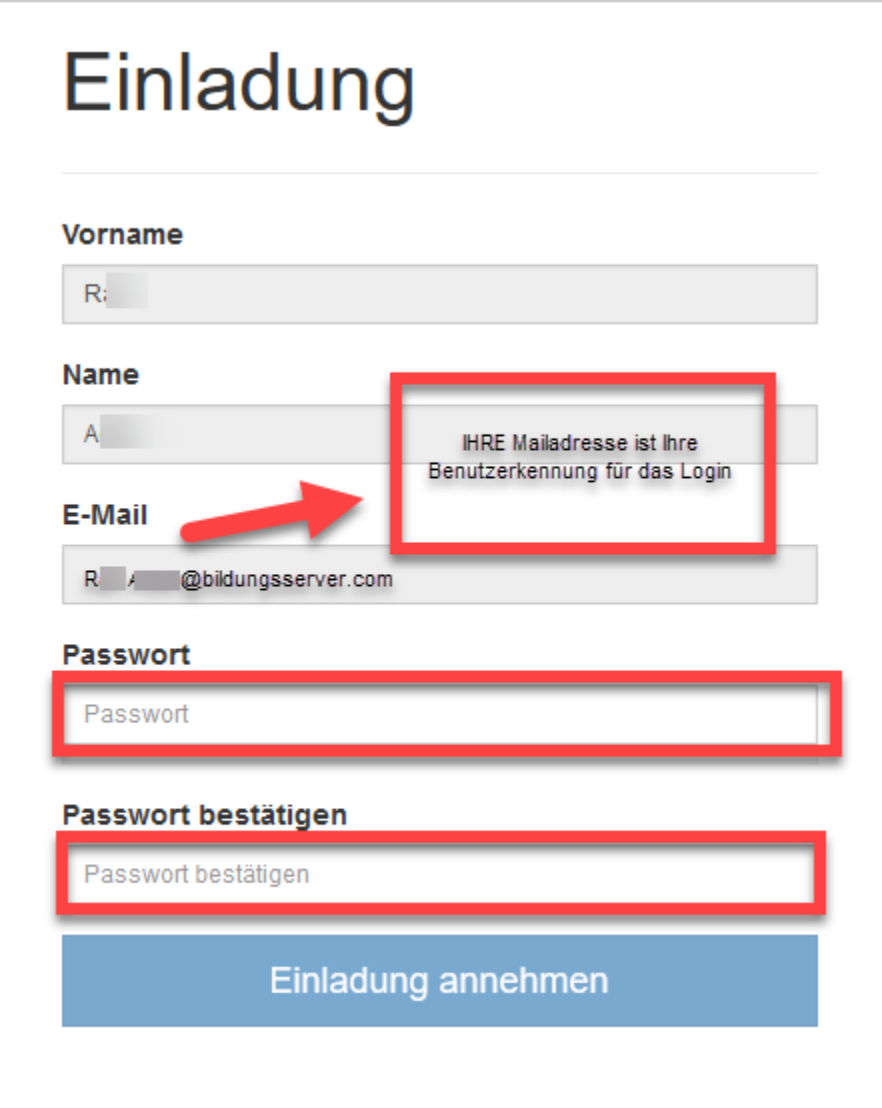

4. Klicken Sie danach auf "Einladung annehmen"

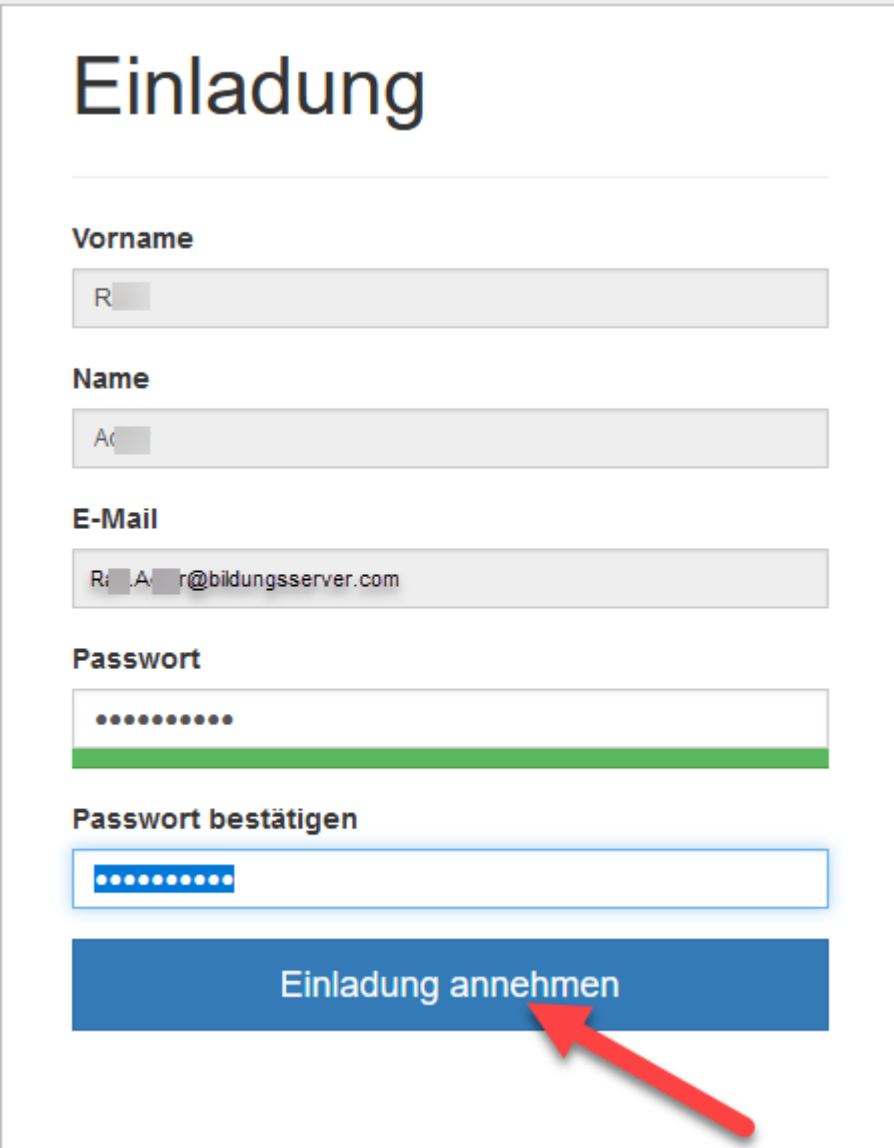

## **5. Wenn Sie untenstehendes Fenster im Webbrowser sehen, müssen Sie dieses**

## **unbedingt schließen!**

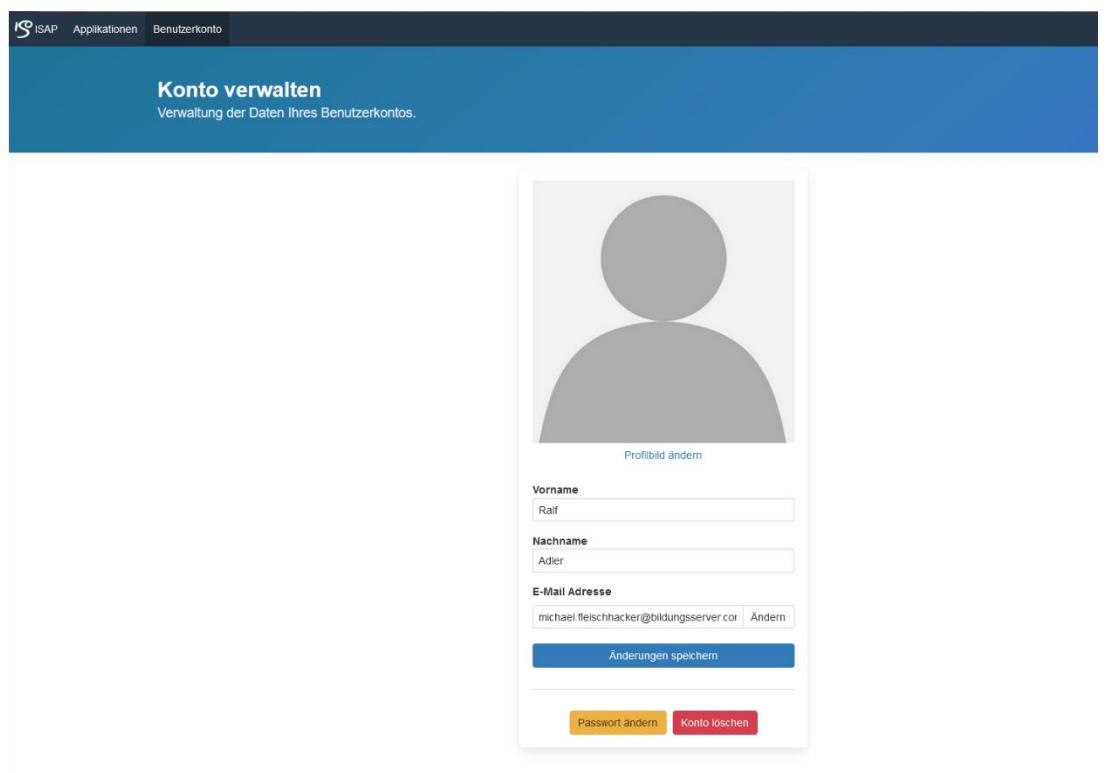

**6. Öffnen Sie nun wieder Ihren Webbrowser und geben Sie folgende Adresse ein:**

**[https://schooloffice.bildung-bgld.gv.at](https://schooloffice.bildung-bgld.gv.at/)**

**7.** Loggen Sie sich mit ihrer Benutzerkennung (Ihre Mailadresse, mit der Sie sich registriert haben) und Ihrem Kennwort, welches Sie sich vergeben haben, ein!

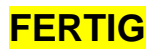